## <span id="page-0-0"></span>Anleitung: Sicherung und Wiederherstellung eines Moodle-Kurses

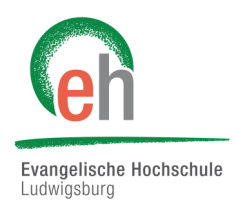

In dieser Anleitung erfahren Sie, wie Sie Inhalte aus einem Moodle-Kurs sichern und wie Sie diese dann in einem neuen Kurs wiederherstellen können.

## Übersicht

- [1. Sicherung eines Moodle](#page-0-0)-Kurses
- [2. Wiederherstellung eines Moodle](#page-3-0)-Kurses

## 1. Sicherung eines Moodle-Kurses

#### **1.1. Wozu dient eine Kurssicherung?**

Sie können mit einer Kurssicherung den aktuellen Kursstand für eine spätere Verwendung speichern.

*oder*

Sie sichern den Kursraum, um auf die Struktur und Inhalte nach der Löschung des Kurses noch Zugriff zu haben. **Achtung:** Die Sicherung auf der Moodle-Plattform können Sie nur aufrufen, solange der Kurs existiert. Haben Sie den Kurs gelöscht (Löschung erfolgt auch automatisch nach langer Inaktivität), muss sich die Sicherung lokal, bspw. auf Ihrem PC oder USB-Stick, befinden.

#### **1.2. Was wird gesichert?**

Bei einer Kurssicherung werden lediglich **Strukturen und Aktivitäten** des jeweiligen Kurses gesichert.

Eine Kurssicherung sollte erstellt werden, wenn nach dem Löschen des Kurses noch die Strukturen und Aktivitäten des Kurses möglicherweise erneut genutzt werden sollen.

#### **1.3. Was wird nicht gesichert?**

Personenbezogene Daten, wie z.B. Abgaben von Studierenden oder Diskussionen unter Studierenden müssen Sie separat abspeichern, da diese bei einer Kurssicherung nicht mitgesichert werden.

Wenn Sie viele Dateien der Studierenden im Kurs benötigen und nach einer Kurslöschung noch zugänglich haben möchten, bietet es sich an, die Abgaben, PDFs, Diskussion etc. über ein studentisches E-Portfolio zu realisieren. *(siehe separate Anleitung: E-Portfolio)*

#### **1.4. Erstellen einer Sicherung**

Klicken Sie im jeweiligen Moodle-Kurs, welchen Sie sichern möchten, auf das Zahnrad-Symbol und anschließend auf "Sicherung".

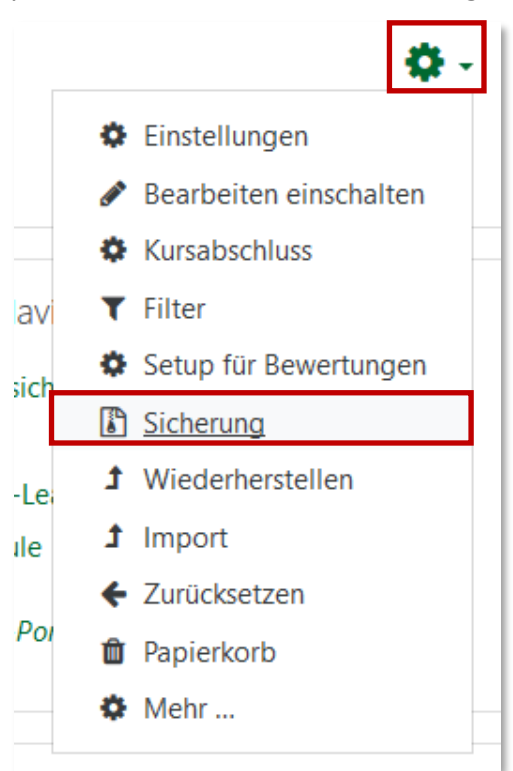

Wählen Sie im Bereich *"Sicherungseinstellungen"* welche Aktivitäten Sie sichern wollen. Anschließen klicken Sie auf den Button "Weiter" oder optional auf "Weitere Einstellungen überspringen", falls Sie alles Ausgewählte sofort sichern wollen. Achtung: Sie können Ihre Auswahl dann nicht mehr kontrollieren!

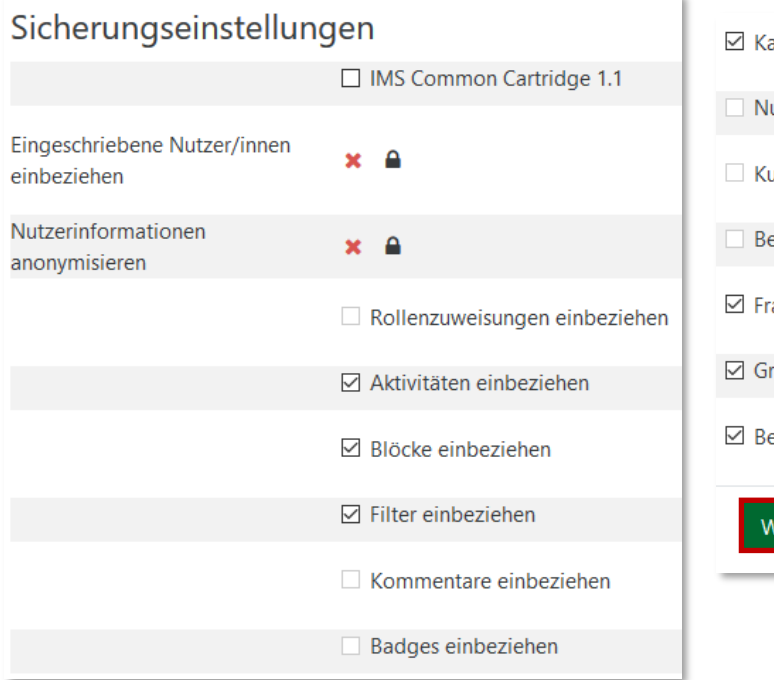

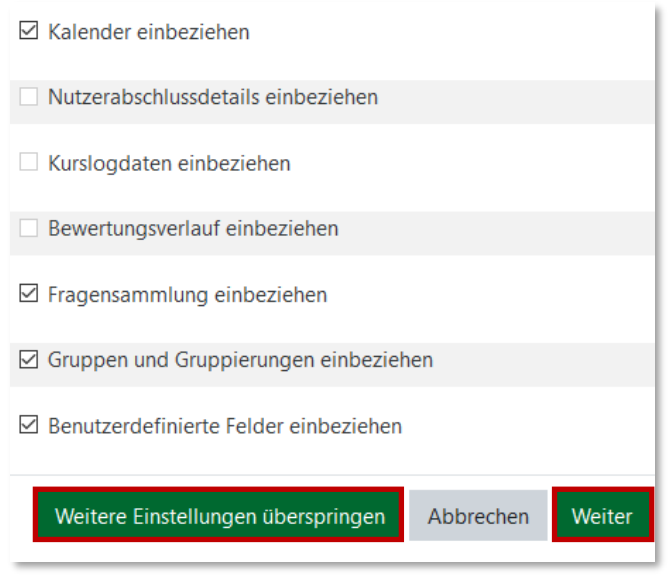

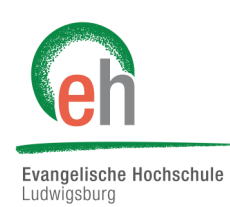

Nun können Sie durch Klicken auf die Kästchen entscheiden, welche Ihrer Aktivitäten Sie sichern wollen. Es sind bereits alle vorausgewählt und durch Klick auf die Kästchen entscheiden Sie, welche Aktivitäten Sie nicht sichern möchten. Anschließen klicken Sie auf "Weiter".

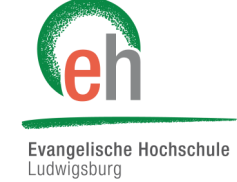

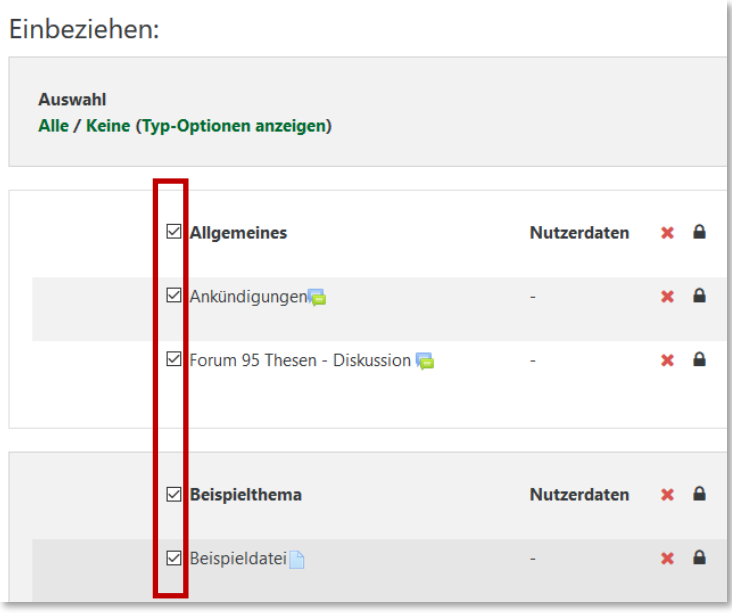

Im Bereich "*Kontrollieren und bestätigen*" können Sie einen Dateinamen auswählen, sowie ihre Sicherungsoptionen kontrollieren. Wollen Sie etwas an Ihrer Auswahl ändern, gehen Sie einfach zurück zum jeweiligen Schritt. Sind sie mit Ihrer Auswahl zufrieden, klicken Sie auf "Sicherung ausführen".

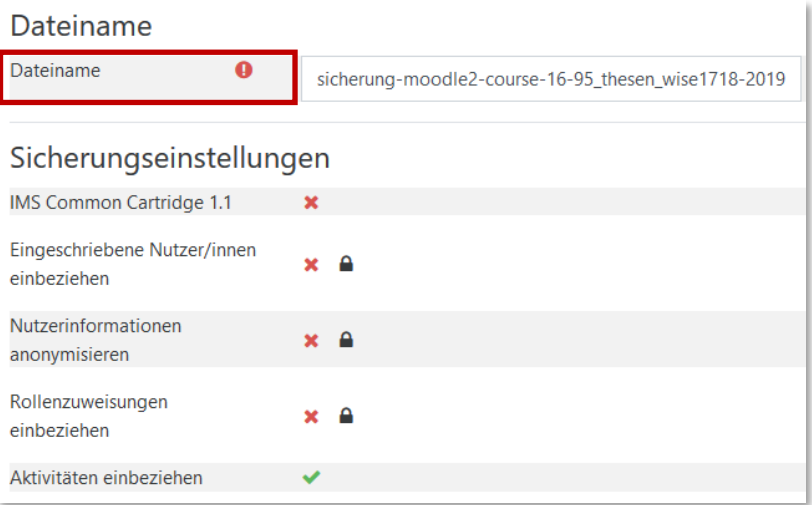

Ihre Sicherung wurde abgeschlossen. Klicken Sie auf "Weiter", um die Sicherung fertigzustellen.

1. Einstellungen - 2. Einstellungen - 3. Kontrollieren und bestätigen - 4. Sicherung ausführen - 5. Fertigstellen Ihre Sicherung wurde erfolgreich abgeschlossen.  $\boldsymbol{\times}$ Weiter

vangelische Hochschule

<span id="page-3-0"></span>Klicken Sie im Bereich "*Sicherungsbereich des Nutzers*" bei der gewünschten Sicherung auf "*Herunterladen*" und speichern Sie die Inhalte Ihres Moodle-Kurses, in dem Sie auf "OK" klicken.

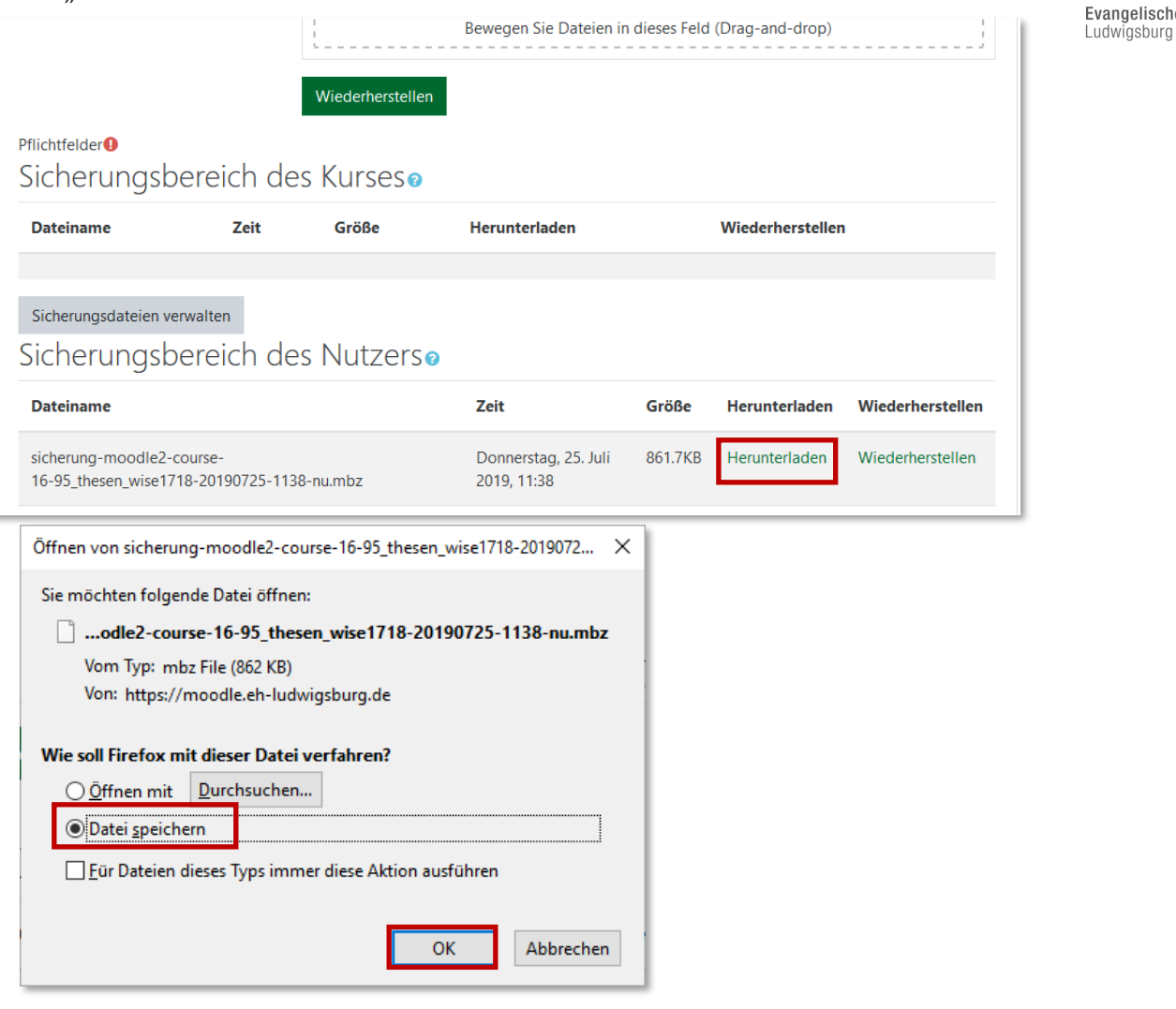

## 2. Wiederherstellung eines Moodle-Kurses

#### **2.1. Importieren einer Sicherungsdatei**

Um die Kursinhalte in einem Kurs wiederherzustellen, erstellen Sie einen neuen Kurs oder gehen Sie in den gewünschten Kurs, in den die Inhalte integriert werden sollen und klicken Sie auf das Zahnradsymbol oben rechts. Anschließend klicken Sie auf "Wiederherstellen".

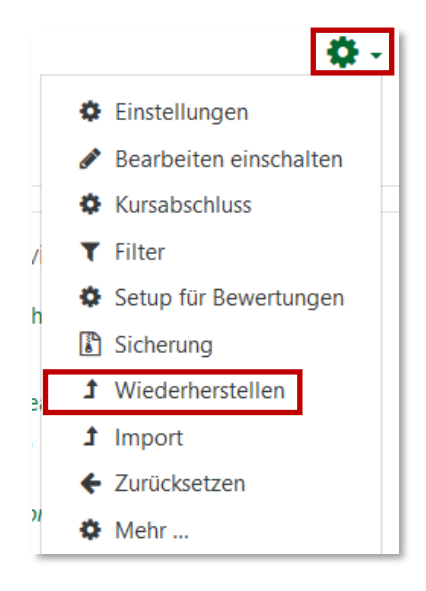

Nun können Sie die Sicherungsdatei einfügen, entweder per Drag-and-Drop oder indem Sie "*Datei wählen…*" klicken und anschließend die Datei unter "*Durchsuchen*" auf Ihrem PC auswählen. Wenn Sie die Datei von ihrem PC ausgewählt haben, klicken Sie abschließend auf "*Datei hochladen*".

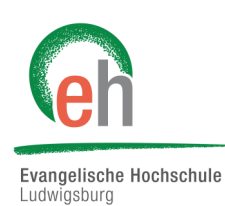

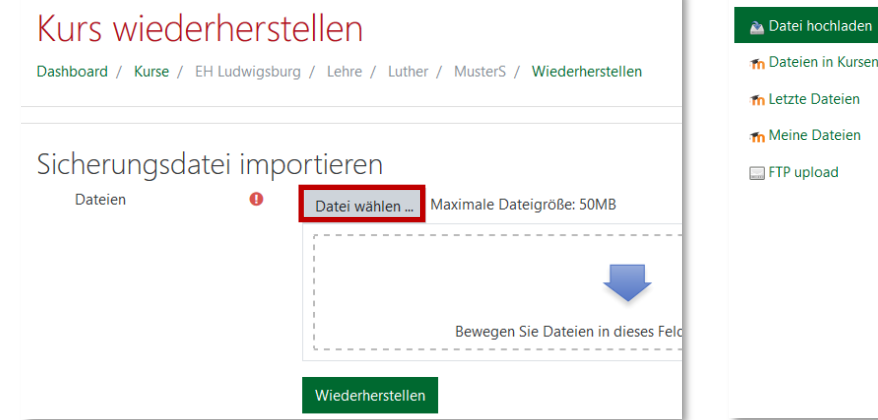

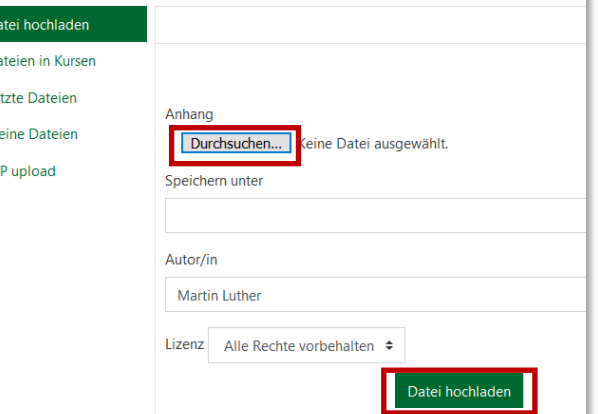

Klicken Sie nun auf "Wiederherstellen".

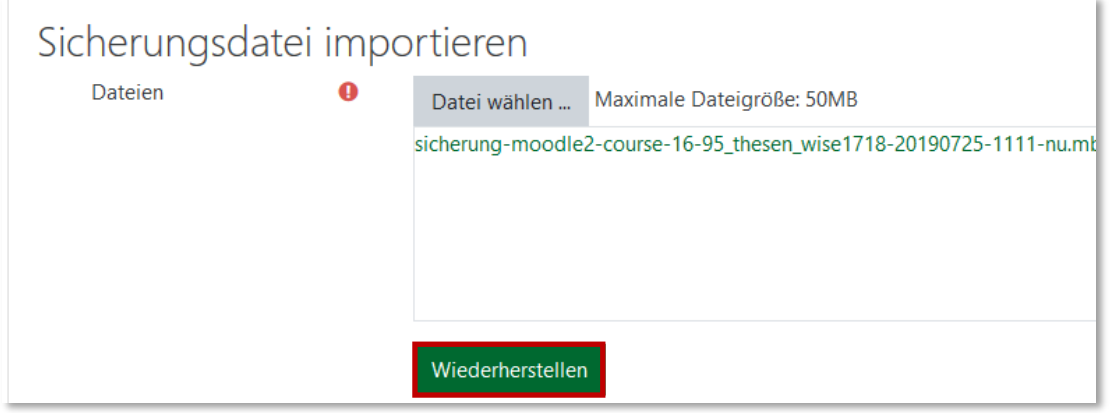

#### **2.1. Sicherungsdetails und weiteres Vorgehen**

Auf der nächsten Seite können Sie ihre "*Sicherungsdetails*" ansehen. Hier sehen sie die Dateien und Aktivitäten, die Sie nun wiederherstellen können. Klicken Sie unten auf "weiter".

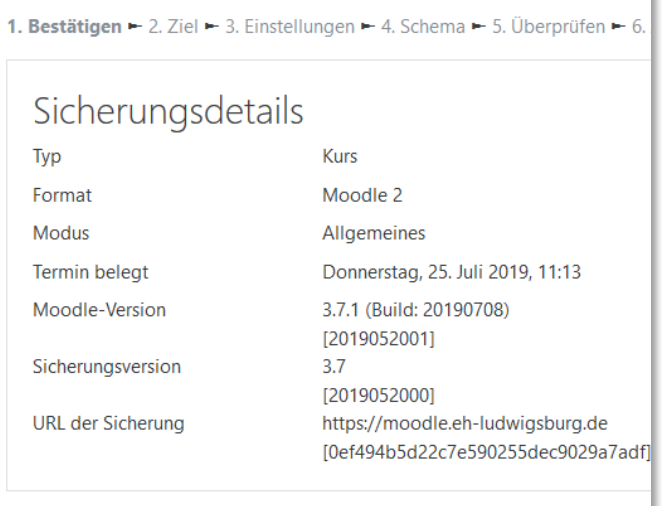

k

# Evangelische Hochschule Ludwigsburg

#### Es gibt nun drei Möglichkeiten den Kurs wiederherzustellen:

1. Als neuen Kurs wiederherstellen

Wenn Sie die Sicherung als neuen Kurs herstellen möchten, wählen Sie die Kategorie und einen Kursbereich aus und klicken Sie anschließend auf "weiter".

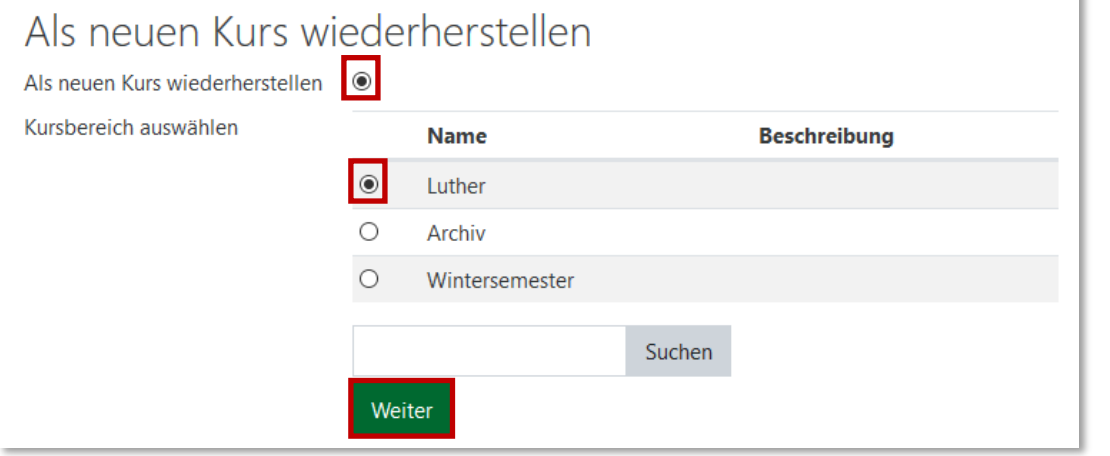

#### 2. In diesem Kurs wiederherstellen

Wenn Sie die Sicherung in diesem Kurs wiederherstellen möchten, können sie wählen ob die Kurse verschmelzen sollen oder ob der Inhalt des aktuellen Kurses gelöscht werden soll und die Sicherung den Kurs ersetzen soll. Klicken Sie anschließen auf "weiter".

# In diesen Kurs wiederherstellen

Weiter

Den gesicherten Kurs mit diesem Kurs verschmelzen Alle Inhalte dieses Kurses löschen O und dann wiederherstellen

#### 3. In einem vorhandenen Kurs wiederherstellen

Wenn Sie in einen vorhanden Kurs wiederherstellen möchten, können Sie wählen, ob die Kurse verschmelzen sollen oder ob der Inhalt des aktuellen Kurses gelöscht werden soll und die gesicherten Dateien hochgeladen werden sollen. Wählen Sie dazu auch den Kurs aus. Klicken Sie anschließen auf "weiter".

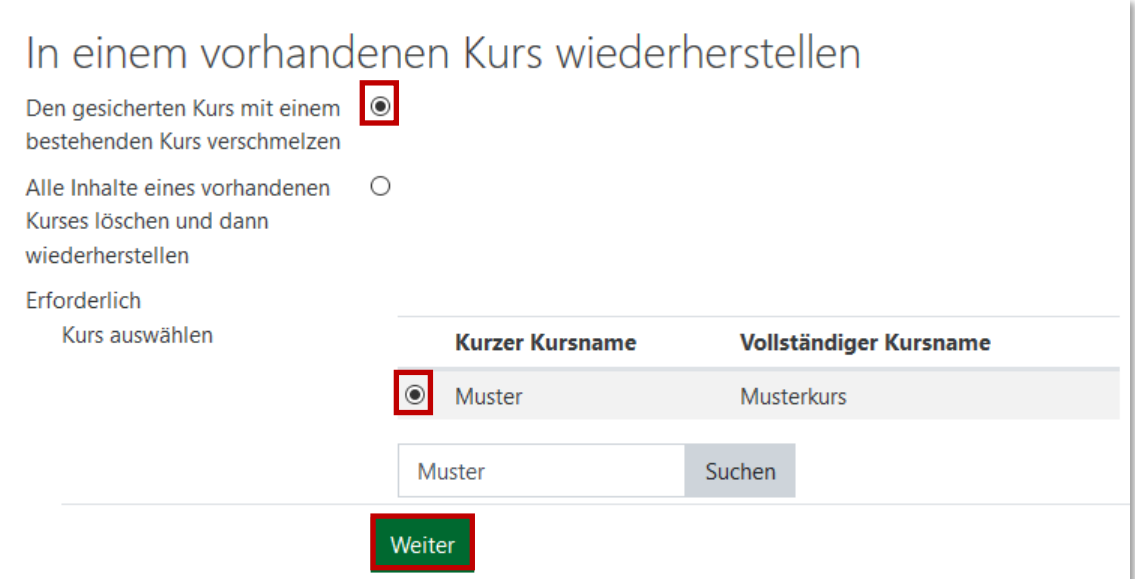

#### **2.2. Einstellungen**

Im Bereich "Einstellungen wiederherstellen" können Sie nun auswählen, welche Aktivitäten und Einstellungen Sie übernehmen möchten. Klicken Sie anschließen auf "weiter".

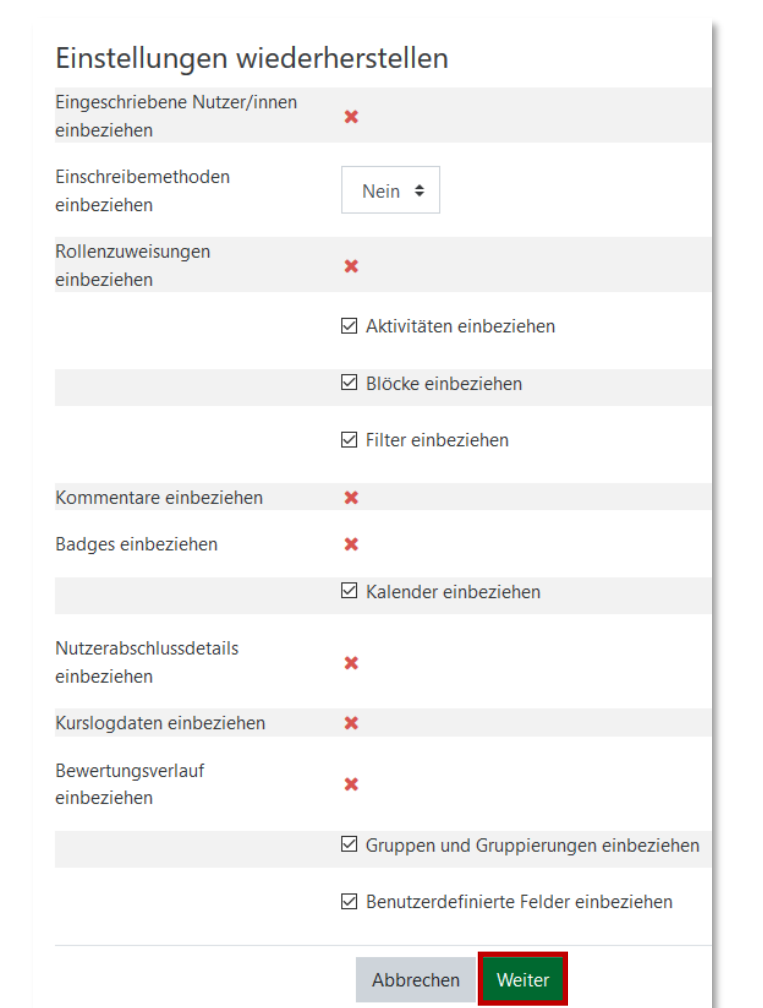

#### **2.3. Inhalte festlegen**

Nun können Sie festlegen, welche der Themen und Dateien Sie in den Moodle-Kurs importieren möchten. Klicken Sie anschließend auf "weiter".

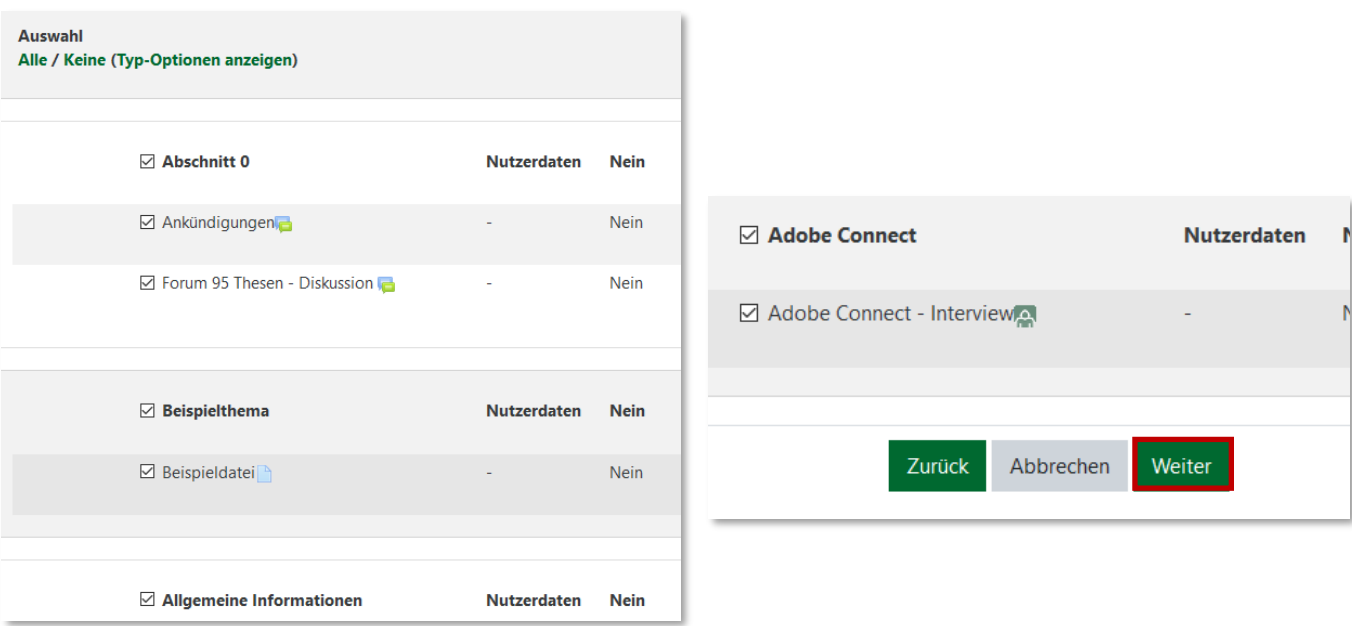

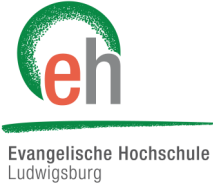

Moodle | Sicherung und Wiederherstellung eines Moodle-Kurses (Lehrende) 25.07.2019

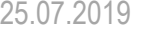

### **2.3. Überprüfen und Fertigstellen**

Sie können nun abschließend Ihre Einstellungen und Angaben überprüfen und ggf. zurück zu den jeweiligen Punkten gehen, die Sie noch einmal verändern möchten.

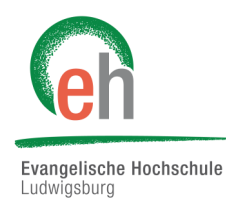

Wenn Sie mit allem zufrieden sind, klicken Sie auf "Wiederherstellen ausführen".

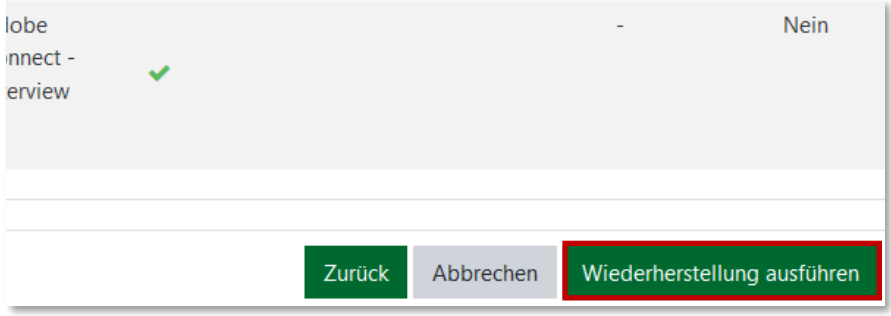

Der Kurs ist nun nach Ihren Wünschen wiederhergestellt. Klicken Sie nun auf "weiter", um in den Kurs zu gelangen.

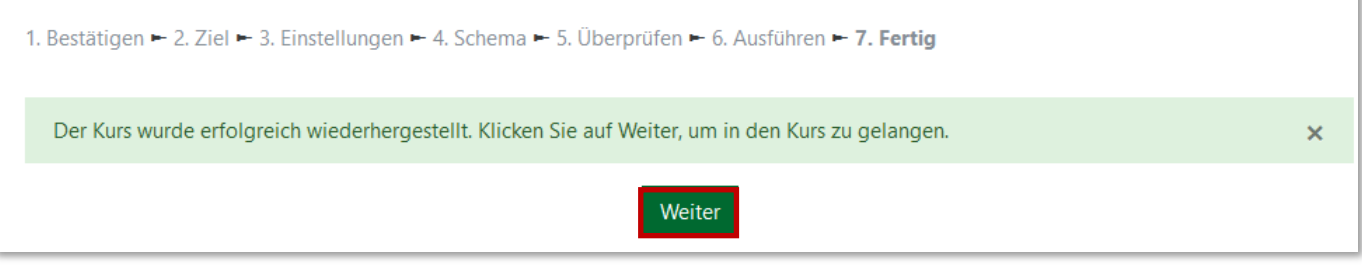